Sony Digital Photo Printer UP-CR20L

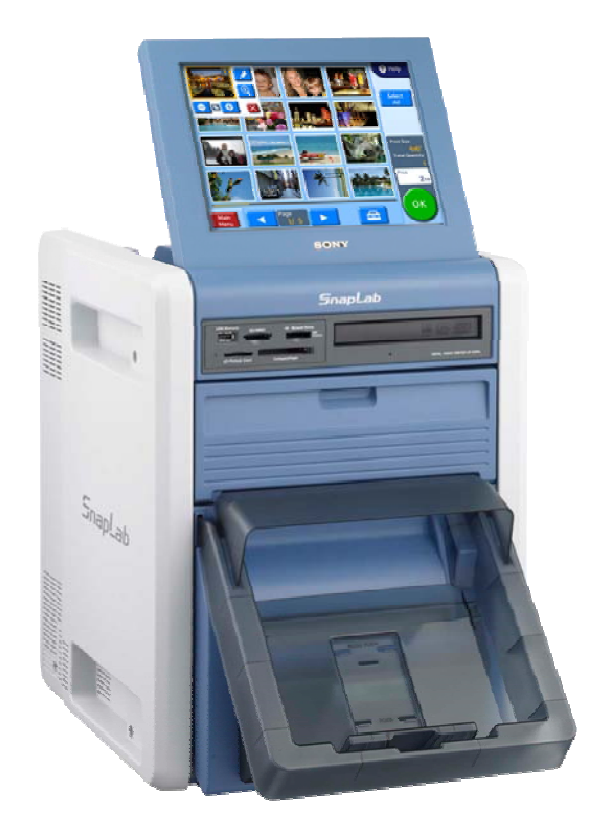

## How to create: -Watermark

Watermark feature is available with firmware version 1.03 and higher.

The latest firmware version can be downloaded from: http://www.sony.net/snaplab

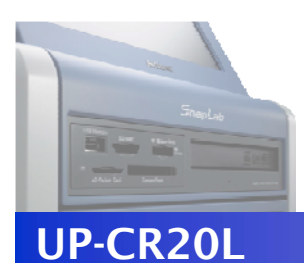

1

## 1. Creating a Template

Create a Watermark design using image-editing software.

Create a Watermark design using image-editing software such as Photoshop.

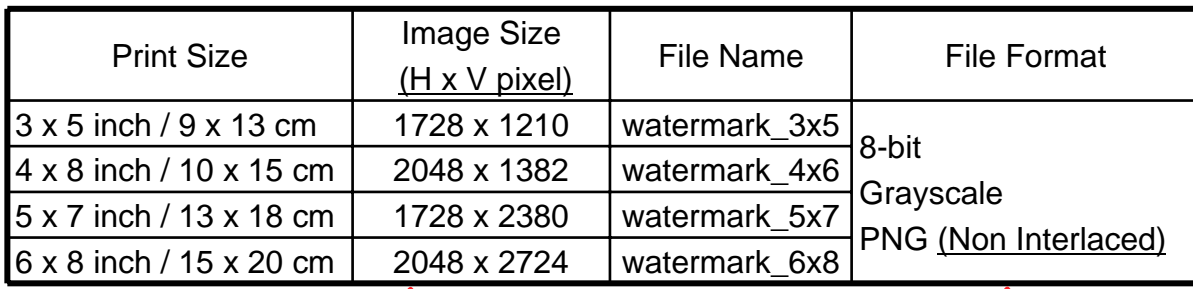

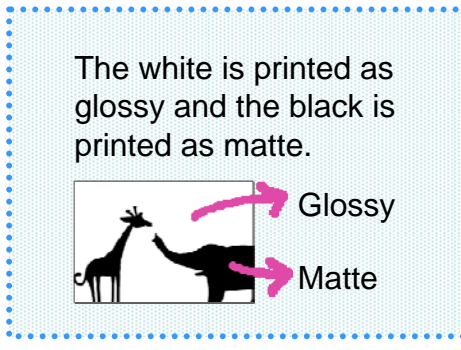

Your Watermark design should match one of the image sizes (H x V pixels) in the table above.

If rotated and saved, the Watermark will not be applied.

Interlaced PNG images cannot be used. If using Photoshop, select "None" in "Interlace Option" when saving the file.

A portion of up to 65 pixels inward from each edge of the image may not be printed.

3 x 5 inch / 9 x 13 cm

4 x 8 inch / 10 x 15 cm

5 x 7 inch / 13 x 18 cm

6 x 8 inch / 15 x 20 cm

However, you can set guidelines via the Photoshop Guide View to check that important parts of the image are inside this portion.

Edge

65

65

pixel Horizontal Vertical<br>
Top Bottom Left Rig

Bottom Edge

1 From the [View] menu, 2 choose [New Guide.].

 In the dialog box, input the relevant number from the table and click the [OK] button.

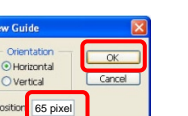

Left Edge

1317 65 1983

2659 65 1983

65 1145 65 1663

65 2315 65 1661

Right Edge

3 You will now see guidelines on the image.

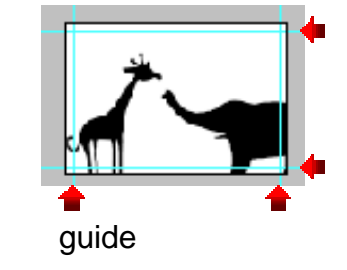

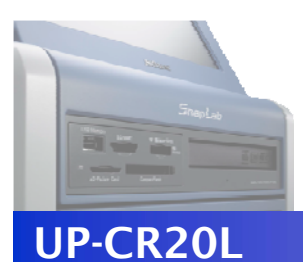

## 2. Transferring Templates

Copy the data to a CompactFlash card in expansion CompactFlash card slot.

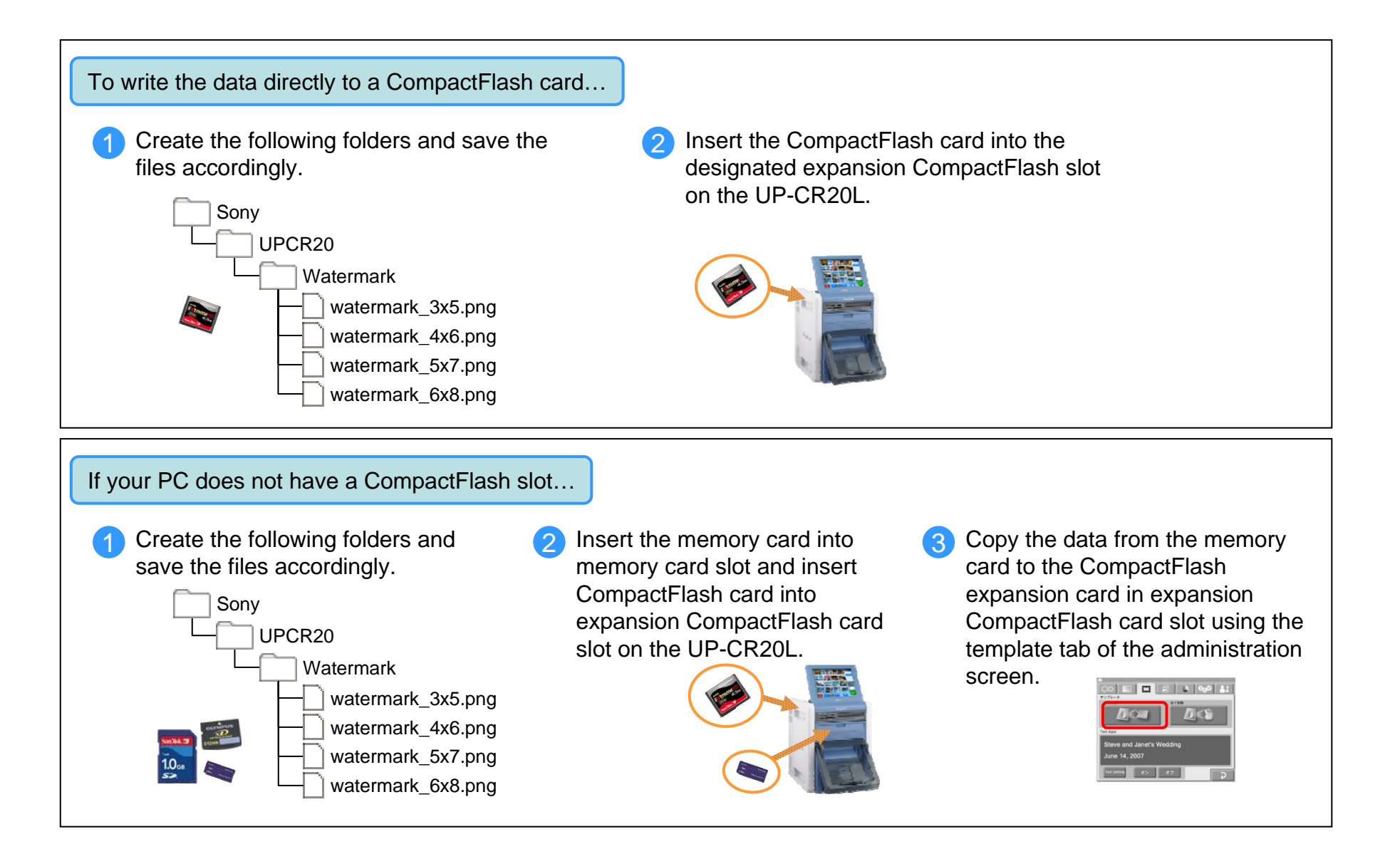

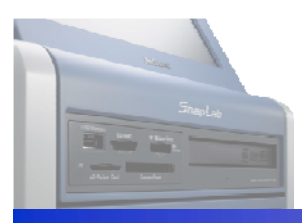

UP-CR20L

## 3. Print Using Watermark Feature

Perform the following settings to activate the Watermark feature

Select "Matte" in the "Print Finish" menu. If "Matte" is not selected, the Watermark feature will not be activated. Please follow the procedure below to select "Matte".

The "Order Number" and "File Name" cannot be printed when the Watermark feature is activated.

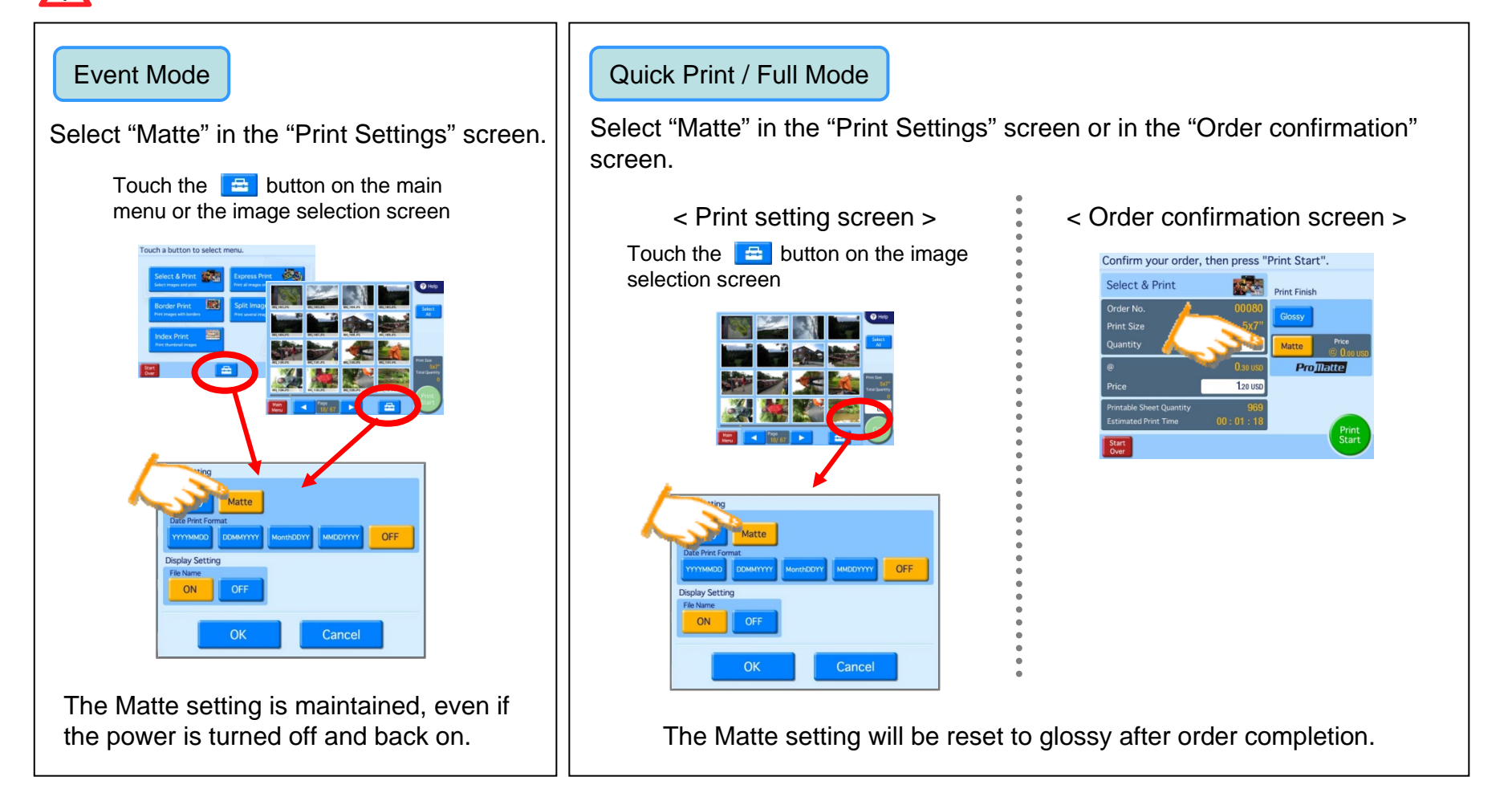